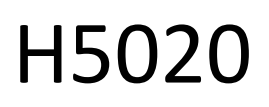

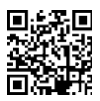

## GoSmart PIR detektor gibanja Zigbee IP-2210Z

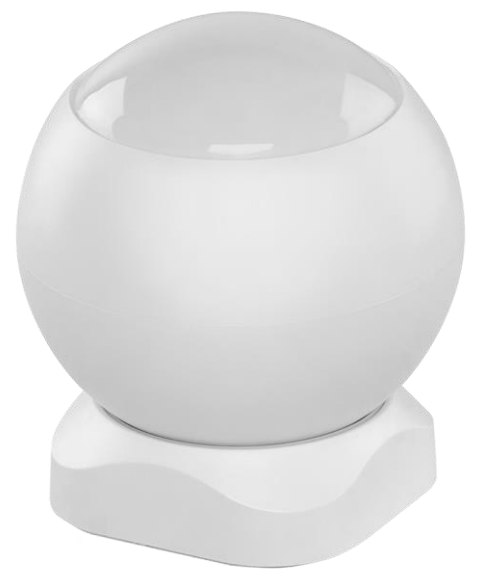

## m2 Kazalo vsebine

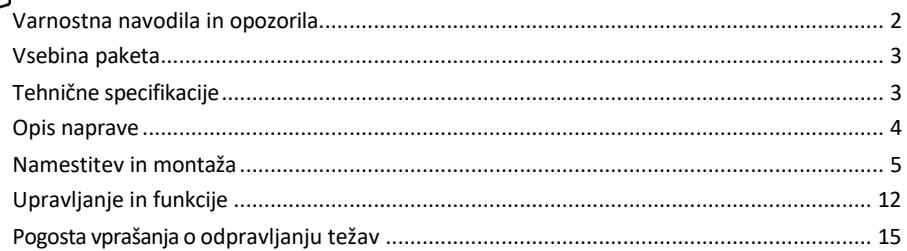

#### <span id="page-1-0"></span>Varnostna navodila in opozorila

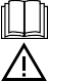

Pred uporabo naprave preberite navodila.

Upoštevajte varnostna navodila v tem priročniku.

Na napravo ne postavljajte težkih predmetov.

Za čiščenje umazanije z zunanje strani naprave ne uporabljajte vode ali kemikalij. Vedno uporabljajte suho krpo, da preprečite mehanske poškodbe in električni udar.

Družba EMOS spol. s r.o. izjavlja, da je izdelek H5020 skladen z bistvenimi zahtevami in drugimi ustreznimi določbami direktiv. Oprema se lahko prosto uporablja v EU.

Izjava o skladnosti je na voljo na spletni strani http://www.emos.eu/download. Oprema se lahko uporablja na podlagi splošnega dovoljenja št. VO-R/10/07.2021-8 s spremembami.

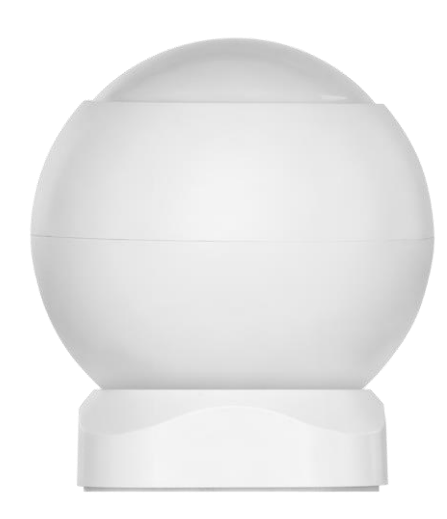

<span id="page-2-0"></span>Vsebina paketa Senzor PIR Magnetno držalo 3M trak Baterija CR132A 3V

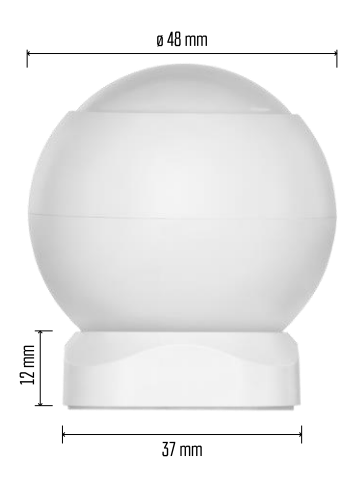

Tehnične specifikacije Napajanje: CR132A 3V Dimenzije: 48,4 × 53,4 mm Razdalja PIR: 8 m Kot PIR: 90° APLIKACIJA: EMOS GoSmart za Android in iOS Povezljivost: 2,4 GHz Zigbee 3.0 (2 405-2 480 MHz)

Obvestilo

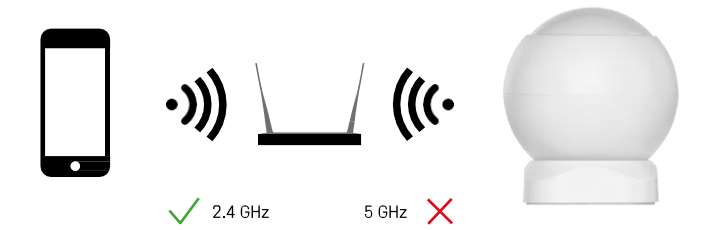

Senzorji morajo biti povezani s prehodom ZigBee. Sam prehod ZigBee mora biti povezan z omrežjem Wi-Fi 2,4 GHz.

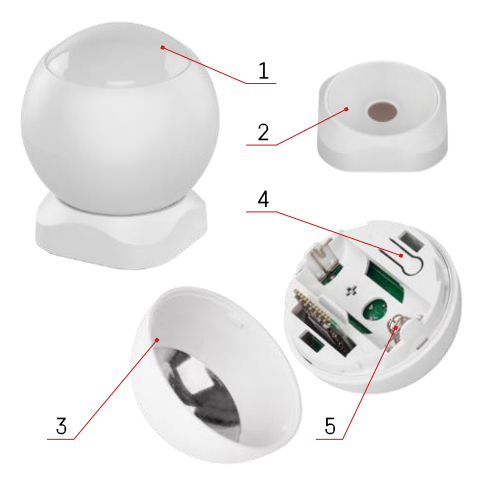

#### <span id="page-3-0"></span>Opis naprave

- Senzor PIR in svetlobna signalizacija
- Magnetno držalo
- Pokrov baterije
- Gumb za ponastavitev
- Predal za baterije

#### <span id="page-4-0"></span>Namestitev in montaža

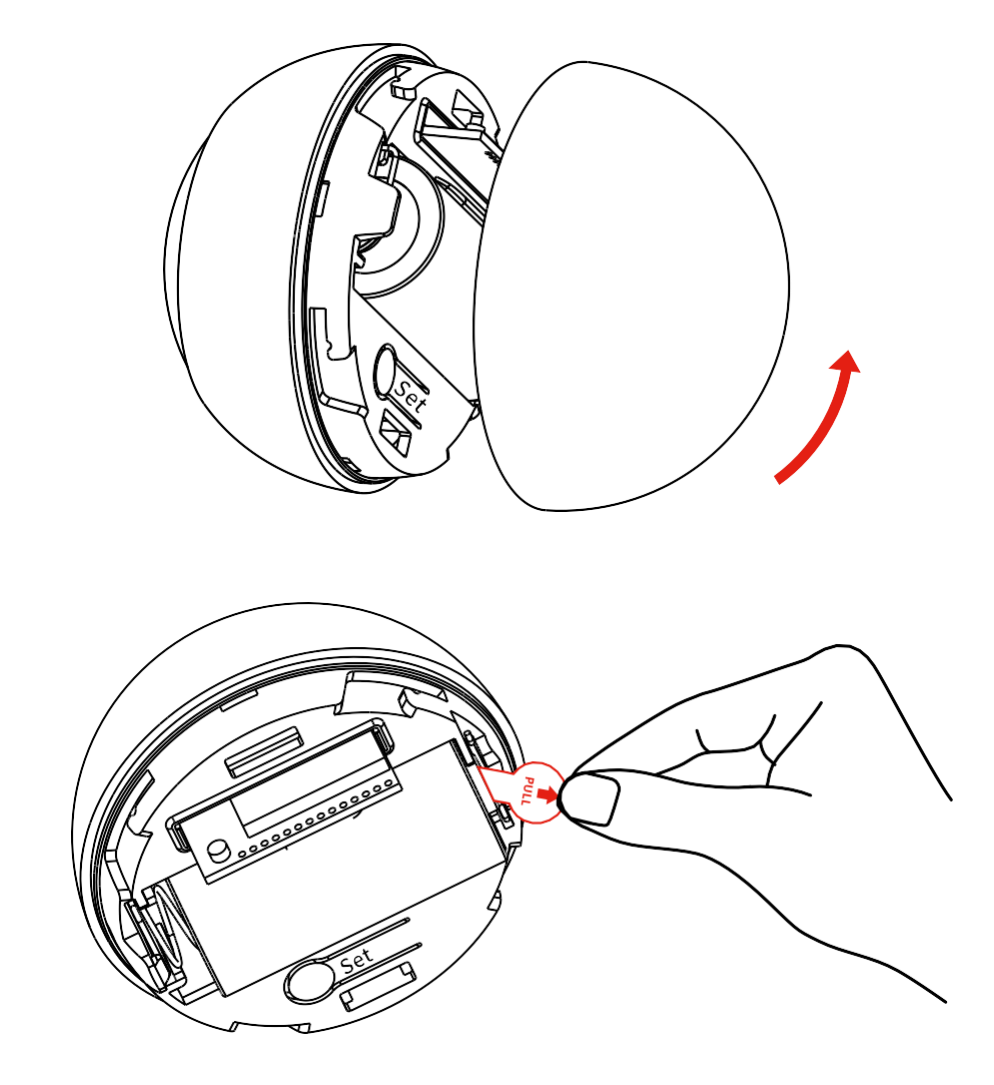

Odvijte zadnji pokrov in odstranite plastično izolacijo baterije.

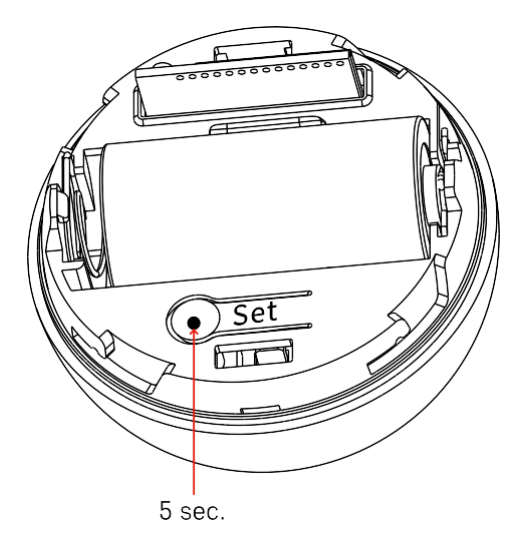

Gumb za ponastavitev držite 5 sekund, dokler senzor ne začne utripati, nato pa ga povežite s telefonom.

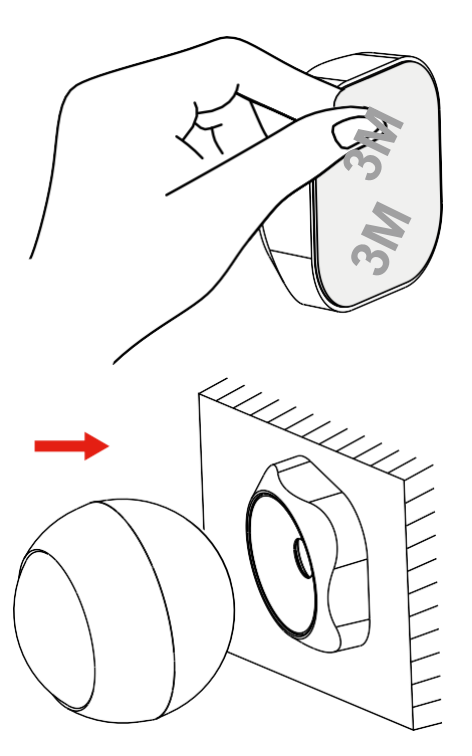

Odlepite izolacijski trak na hrbtni strani držala in ga prilepite na izbrano mesto. Nato samo pritrdite senzor na magnetno držalo in ga zavrtite po želji.

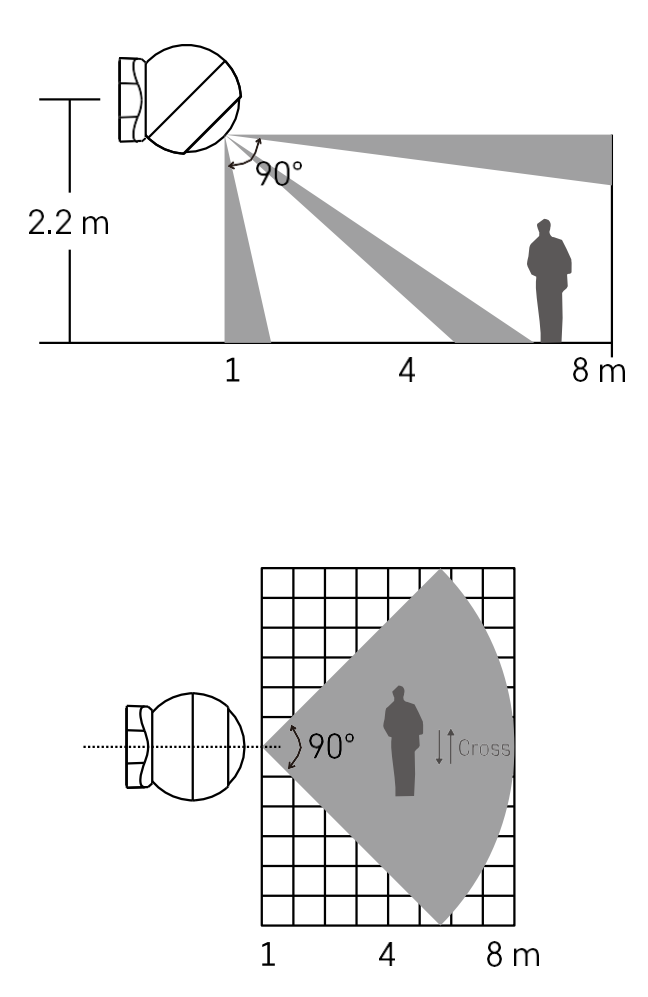

Za optimalno delovanje senzor namestite na višini približno 2,2 m.

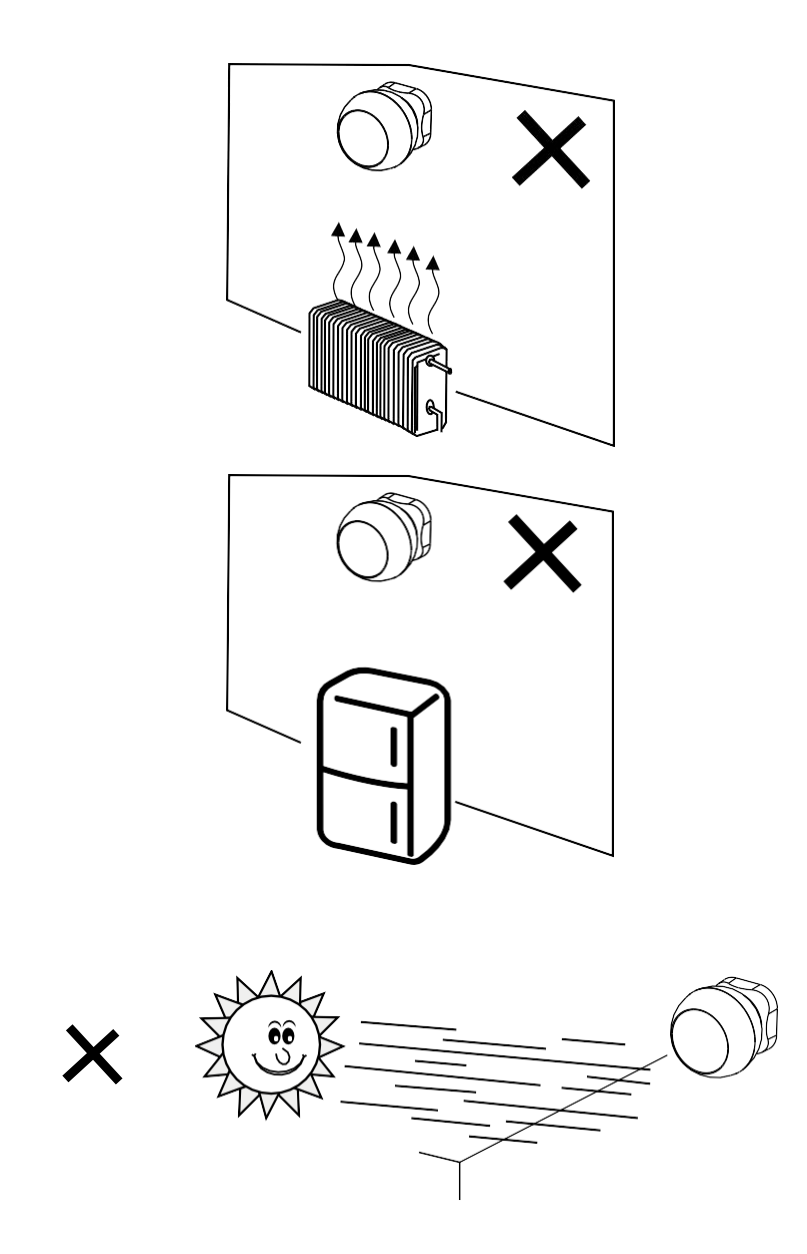

Za optimalno delovanje senzorja PIR priporočamo, da ga postavite v prostor brez neposredne toplote (npr. radijski sprejemniki, kamini, peči), hlajenja (npr. hladilniki, klimatske naprave) ali sončne svetlobe. Ti viri toplote, hladu in sončne svetlobe lahko vplivajo na občutljivost senzorja in povzročijo nepravilno zaznavanje gibanja, kar lahko povzroči neželene alarme ali nezaznavanje dejanskega gibanja v prostoru. Senzor PIR deluje tako, da zaznava infrardeče sevanje, ki ga oddajajo telesa v njegovi bližini, in motnje v tem infrardečem območju lahko motijo njegovo pravilno delovanje.

### Združevanje z aplikacijo Namestitev aplikacije EMOS GoSmart

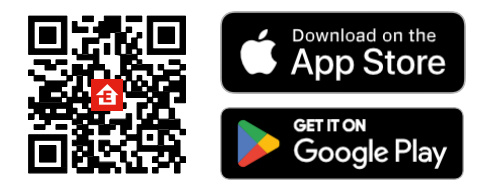

- Aplikacija je na voljo za Android in iOS v storitvah Google play in App Store.
- Če želite prenesti aplikacijo, poskenirajte kodo QR.

#### Koraki v mobilni aplikaciji EMOS GoSmart

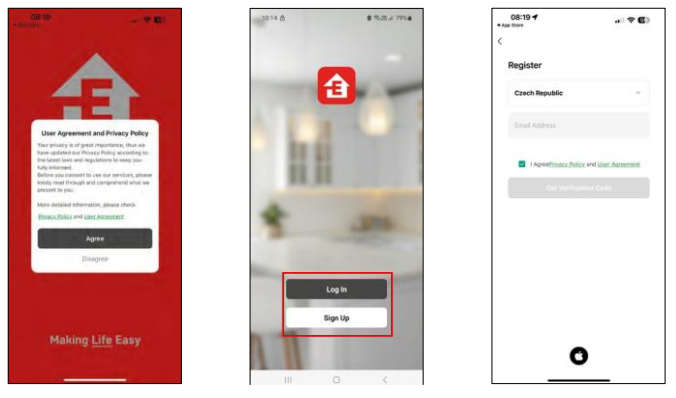

Odprite aplikacijo EMOS GoSmart in potrdite pravilnik o zasebnosti ter kliknite Strinjam se. Izberite možnost registracije.

Vnesite ime veljavnega e-poštnega naslova in izberite geslo.

Potrdite svoje soglasje s pravilnikom o zasebnosti. Izberite

možnost Registracija.

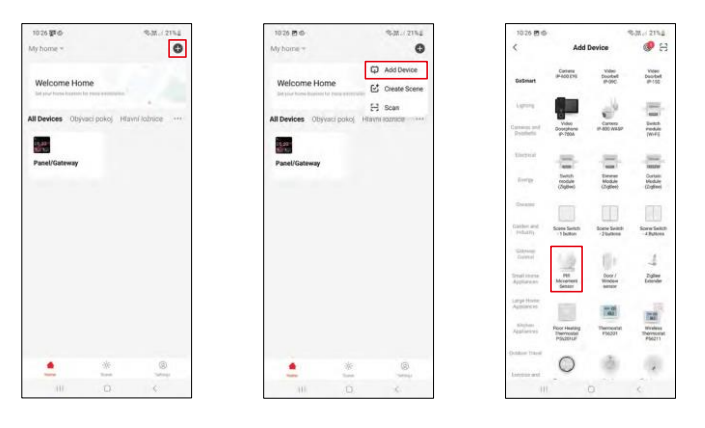

Izberite Dodaj napravo. Izberite kategorijo izdelkov GoSmart in napravo "PIR Movement Sensor".

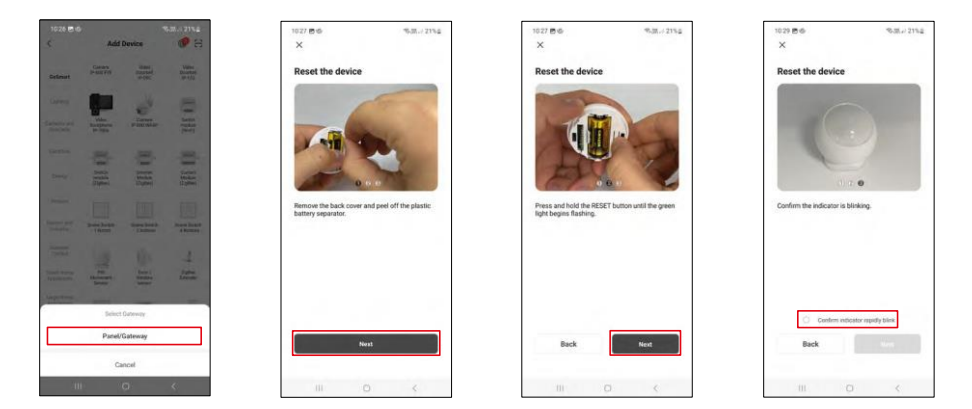

Izberite prehod Zigbee, s katerim želite povezati napravo.

Sledite navodilom v videoposnetku in opisu. Pomembno je vklopiti in ponastaviti senzor.

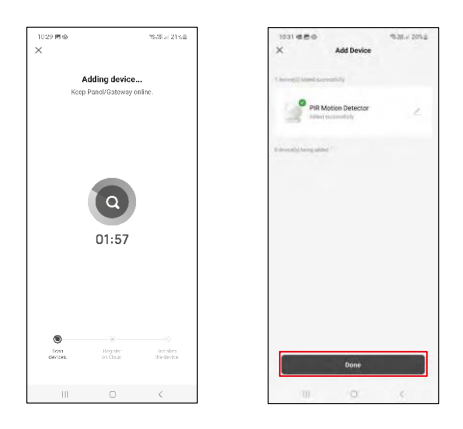

Naprava se samodejno poišče in doda.

#### <span id="page-11-0"></span>Upravljanje in funkcije

#### Ikone in indikatorji

Opis ikon in upravljalnih elementov v aplikaciji

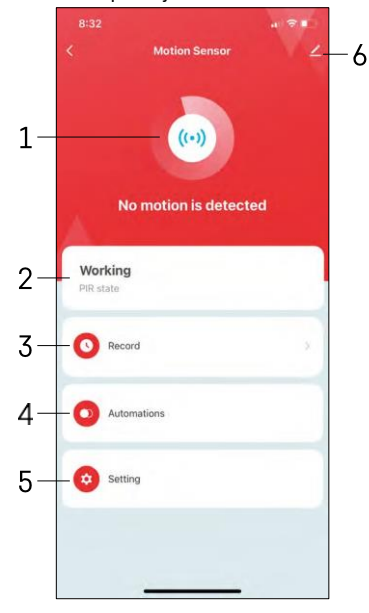

- 1, 2 Indikator trenutnega stanja
- 3 Zapisi zaznavanja gibanja in sprožitve avtomatizacije

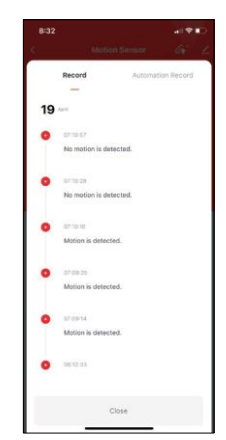

4 - Upravljanje avtomatizacije (opisano v posebnem poglavju) 5 - Nastavitve senzorja

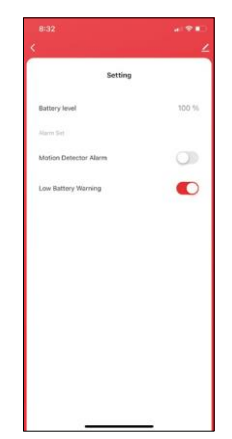

- Trenutno stanje baterije
- Vklop/izklop obvestila o zaznavanju gibanja
- Vklop/izklop obvestila o nizkem stanju baterije 6 Napredne nastavitve naprave

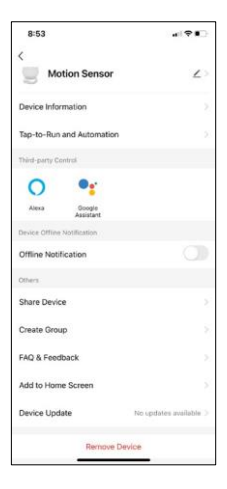

Opis nastavitev razširitve

- Informacije o napravi osnovne informacije o napravi in njenem lastniku
- Tap-to-Run in avtomatizacija Oglejte si prizore in avtomatizacije, dodeljene napravi.
- Obvestilo o stanju brez povezave da bi se izognili stalnim opomnikom, bo poslano obvestilo, če bo naprava ostala brez povezave več kot 30 minut.
- Skupna raba naprave upravljanje naprave lahko delite z drugim uporabnikom
- Ustvarjanje skupine združevanje naprav v skupine
- Pogosta vprašanja in povratne informacije Oglejte si najpogostejša vprašanja in njihove rešitve ter možnost, da nam neposredno pošljete vprašanje/predlog/povratno informacijo.
- Dodaj na začetni zaslon Dodajte ikono na začetni zaslon telefona. S tem korakom vam ni treba vsakič odpirati naprave prek aplikacije, temveč samo neposredno kliknete na dodano ikono.
- Posodobitev naprave Posodobitev naprave. Možnost omogočanja samodejnih posodobitev
- Odstranitev naprave Odstranite in izparevajte napravo. Pomemben korak, če želite spremeniti lastnika naprave. Po dodajanju naprave v aplikacijo je naprava seznanjena in je ni mogoče dodati pod drugim računom.

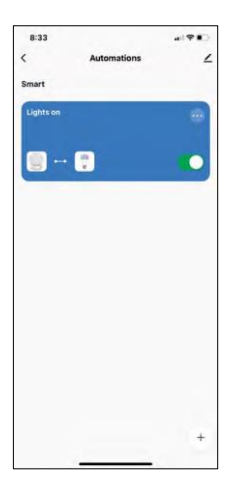

# $\sim$  $1000$ **Create Scene** ö Motion Senso ö Then

#### Nastavitve avtomatizacije

Ko kliknete možnost avtomatizacije, se prikaže ta vmesnik s prizori in avtomatizacijami.

Prizori in avtomatizacija so glavna dodana vrednost tega pametnega senzorja v primerjavi z običajnimi senzorji PIR. Ta naprava ne opozarja le na gibanje, temveč lahko na njegovi podlagi izvaja številne druge procese. Na primer, zaznano gibanje -> vklopi luči ali aktivira sireno.

Avtomatizacije lahko ustvarite s klikom na ikono " + " ali v glavnem meniju aplikacije.

V razdelku "IF" lahko izberete pogoje za začetek avtomatizacije. Za ta senzor je mogoče izbrati: zaznano gibanje, gibanje trenutno ni zaznano, gibanje zaznano v določenem časovnem obdobju in gibanje ni zaznano v določenem časovnem obdobju. Izberete pa lahko tudi različne druge pogoje, kot so sprememba položaja, časovni razpored ali trenutne vremenske razmere.

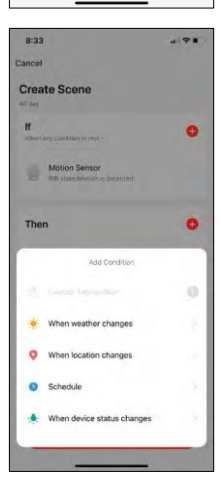

V razdelku "THEN" pa določite dejanja, ki jih bo izvedla druga naprava na podlagi pogojev iz razdelka "IF".

"Predpogoj" - Nastavitev dodatnih pogojev za zagon avtomatizacije.

#### <span id="page-14-0"></span>Pogosta vprašanja o odpravljanju težav

Naprave ne morem seznaniti. Kaj lahko storim?

- Prepričajte se, da uporabljate omrežje Wi-Fi 2,4 GHz in imate dovolj močan signal.
- Aplikaciji v nastavitvah dovolite vsa dovoljenja
- Prepričajte se, da uporabljate najnovejšo različico mobilnega operacijskega sistema in najnovejšo različico aplikacije.

Ne prejemam obvestil, zakaj?

- Aplikaciji v nastavitvah dovolite vsa dovoljenja
- Vklopite obvestila v nastavitvah aplikacije (Nastavitve -> Obvestila aplikacij)

Kdo vse lahko uporablja opremo?

- Objekti morajo vedno imeti upravitelja (lastnika).
- Administrator lahko opremo deli s preostalimi člani gospodinjstva in jim dodeli pravice.